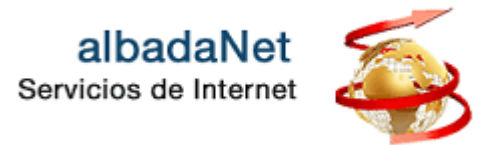

El filtro Antispam es un sistema de defensa para el correo electrónico.

Cada vez más, recibe en su cuenta de correo mensajes no deseados que pueden ser fraudulentos, inapropiados, ofensivos o potencialmente peligrosos para su sistema. Este es el llamado correo "spam".

En un esfuerzo por combatir estos problemas **AlbadaNet** presenta el "sistema de defensa" para el correo electrónico. Este servicio protege sus mensajes de entrada del "gusanos, virus y troyanos" así como de correo no solicitado.

El filtro Antispam se encuentra instalado y activado por defecto en cada una de sus cuentas de correo en **albadaNet**. Es importante que acceda a la configuración del filtro Antispam para depurar y optimizar el filtro según sus necesidades:

- 1. Abra su navegador de Internet y acceda a la página Web [https://www.albadanet.com](https://www.albadanet.com/)
- 2. En el menú superior de la página de Inicio de la web, tiene que acceder al icono que indica "**ÁREA DE CLIENTES**" y seguidamente el botón **"Ir a mi Panel"**.

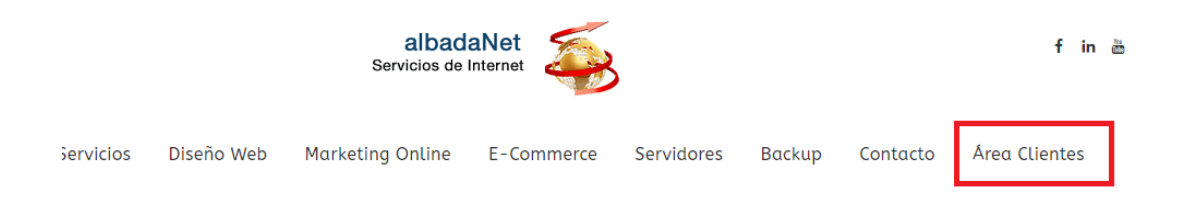

Panel de Control

A través del Panel de Control podrás aestionar todos los recursos y utilidades disponibles: altas de cuentas de correo, cambio de contraseñas, ver todo tipo de estadísticas.

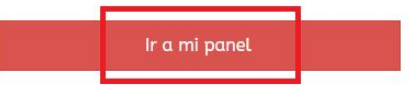

Webn

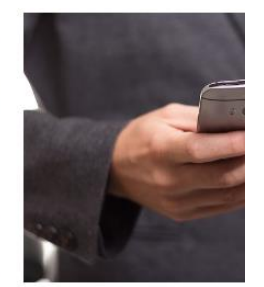

Tendrás acceso a tu correo ele lugar y dispositivo. Gestion navegador los correos almac nuevos coi

Ir a mi We

Albada Informática S.L. C/. Cervantes, 24 – 50006 Zaragoza Tel. 976 468 338 [www.albadanet.com](http://www.albadanet.com/) e-mail: info@albadanet.com

3. Se mostrará una nueva página, en la que deberá introducir su nombre de usuario y contraseña. Finalmente haga clic en el botón "**Iniciar Sesión**".

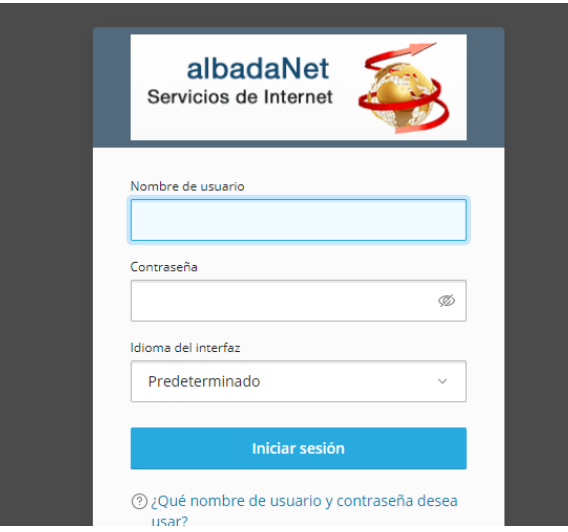

De esta forma, accederá al panel de control de su dominio. Haga clic en **"Correo"** y seleccione una cuenta de correo**.**

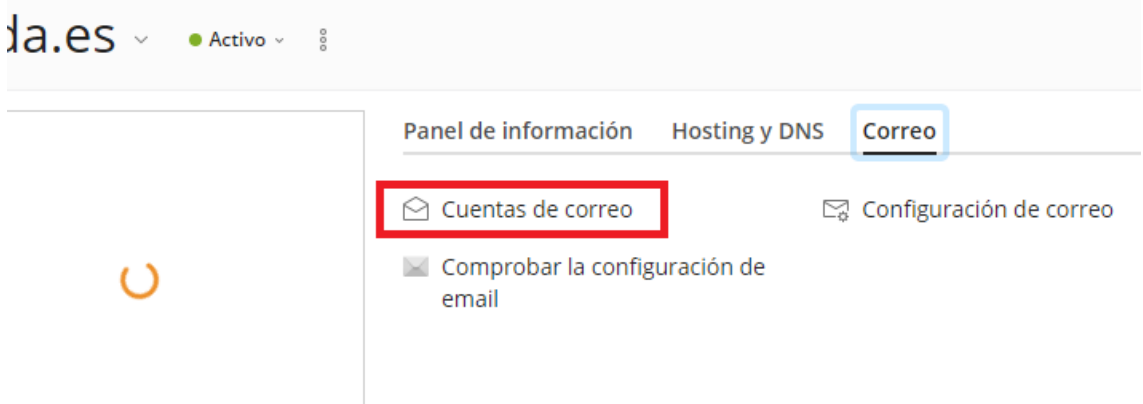

Una vez que se visualizan las cuentas de correo se accede a la pestaña de configuración para modificar algunos ajustes de la cuenta, entre ellos, los filtros de SPAM:

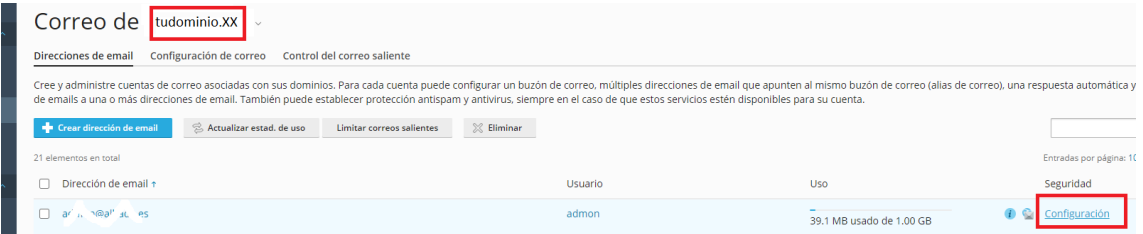

La configuración óptima que recomendamos es la siguiente, nivel 4 y los correos que el sistema marque como \*\*\*SPAM\*\*\* los mueva a la carpeta de spam, de manera que no lleguen esos correos a los buzones de entrada.

Albada Informática S.L. C/. Cervantes, 24 - 50006 Zaragoza Tel. 976 468 338 [www.albadanet.com](http://www.albadanet.com/) e-mail: info@albadanet.com

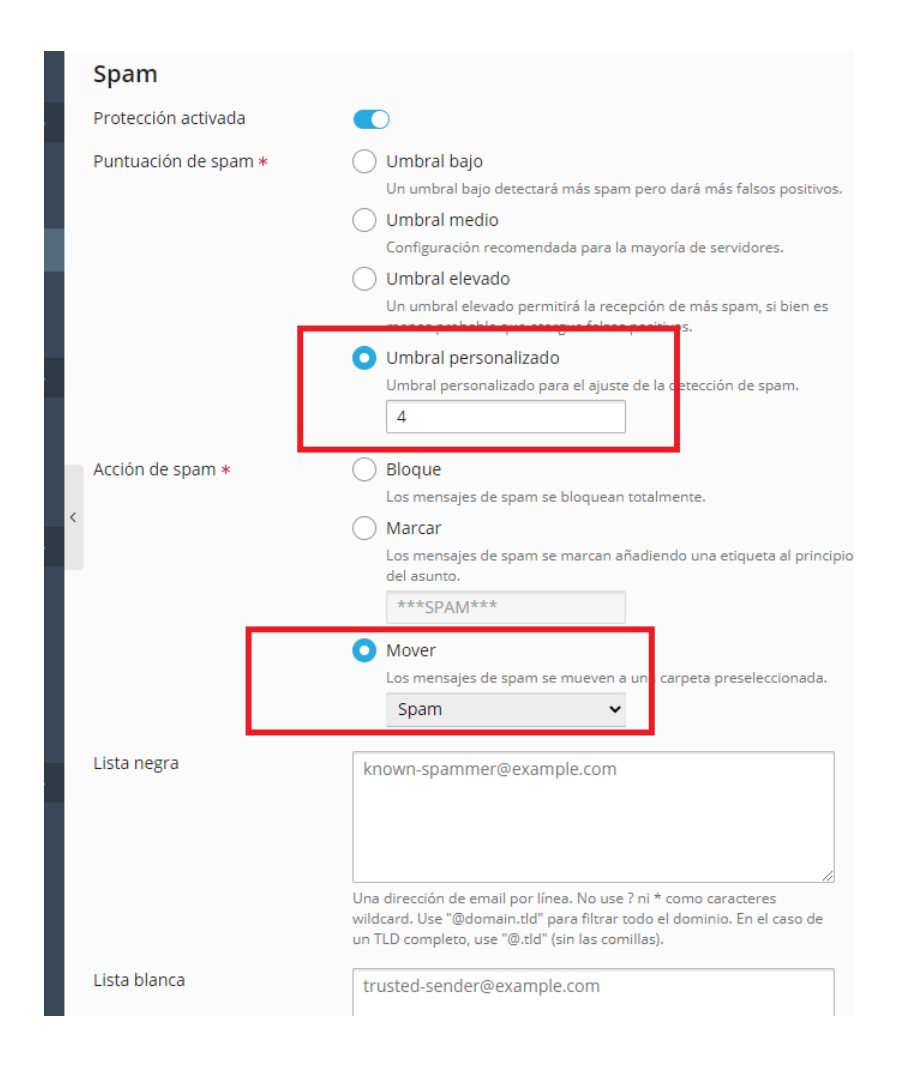

De esta manera, cuando el servidor marque un correo electrónico como \*\*\*SPAM\*\*\*, lo moverá automáticamente a la carpeta spam.

## LISTA NEGRA Y LISTA BLANCA

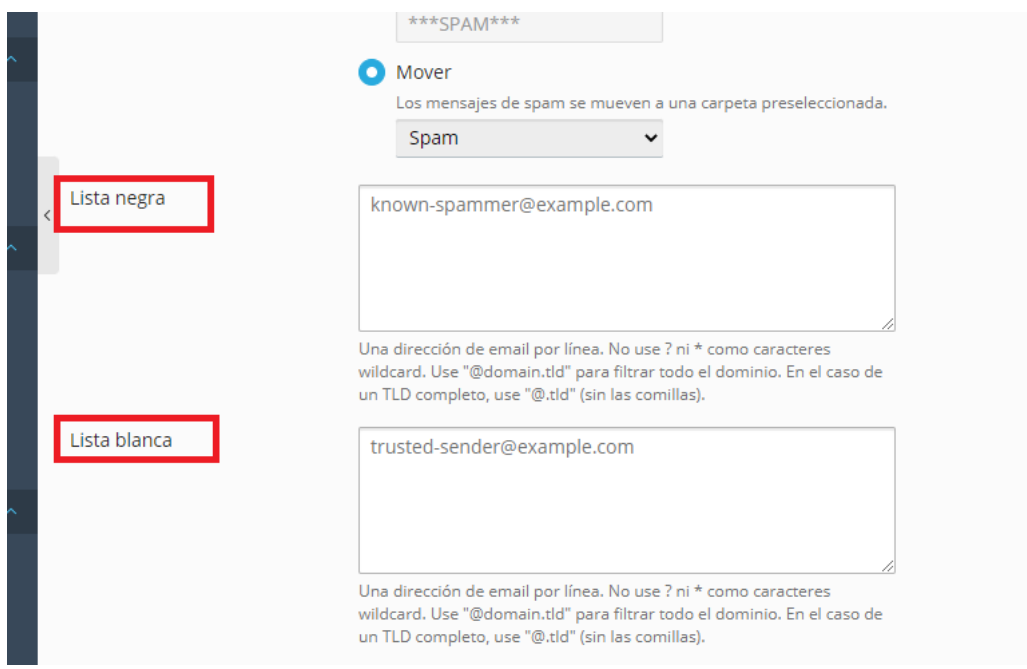

Albada Informática S.L. C/. Cervantes, 24 - 50006 Zaragoza Tel. 976 468 338 [www.albadanet.com](http://www.albadanet.com/) e-mail: info@albadanet.com

En esta sección de **LISTA NEGRA** puede agregar dominios y direcciones de correo que considere fuente de spam. Todas las direcciones y dominios de la lista serán considerados como spam, independientemente de su contenido. Si quiere agregar una dirección de correo a la lista negra, escriba dicha dirección completa, o también puede considerar como spam todas las direcciones de correo pertenecientes a un mismo dominio, escriba el dominio según la estructura "\*@dominio".

En la **LISTA BLANCA**, al contrario que en la anterior, deberá indicar las direcciones de correo o los dominios que quiera considerar como correo deseado, independientemente de su contenido.

Existe otro tipo de filtro antispam, que el sistema lo marca con las siguientes siglas [SPAM]. Estos correos también deben moverse a la carpeta SPAM, para ello se debe crear una regla desde Webmail que obligue a esa redirección.

Accedemos a nuestro Webmail desde el explorador: webmail."[tudominio](http://www.webmail.”tudominio/)" o desde el mismo **área de cliente** de la web albadanet.com:

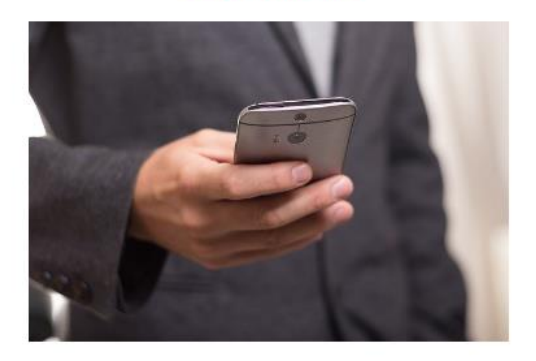

## Webmail

Tendrás acceso a tu correo electrónico desde cualquier lugar y dispositivo. Gestiona mediante cualquier navegador los correos almacenados, redacta y envía nuevos correos.

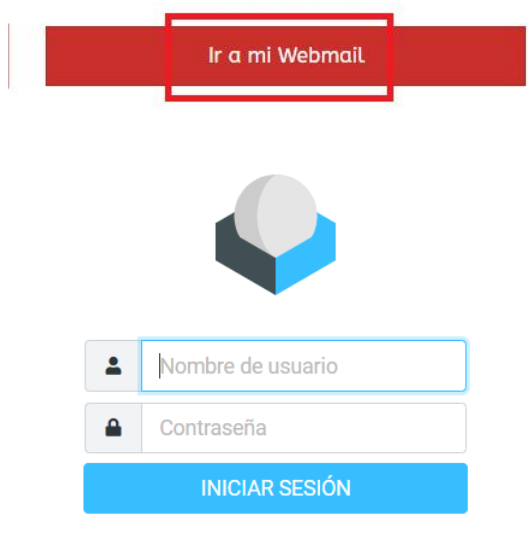

Aquí se introduce el nombre de usuario (la cuenta de email sobre la que queremos establecer la regla antispam) y su contraseña.

Una vez dentro accedemos a la CONFIGURACION → FILTROS, que se encuentra en el menú lateral:

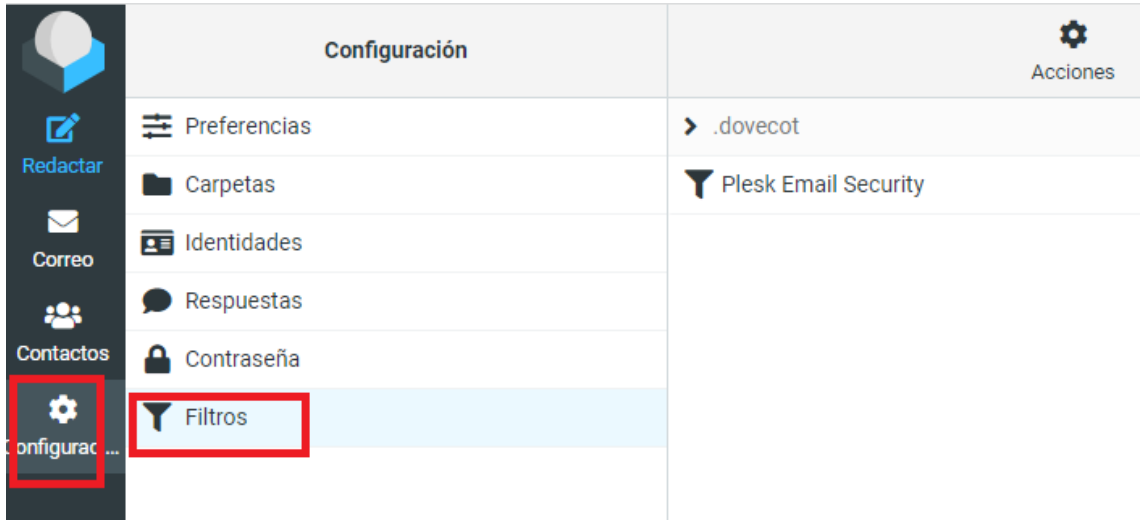

Y creamos la regla con los siguientes parámetros:

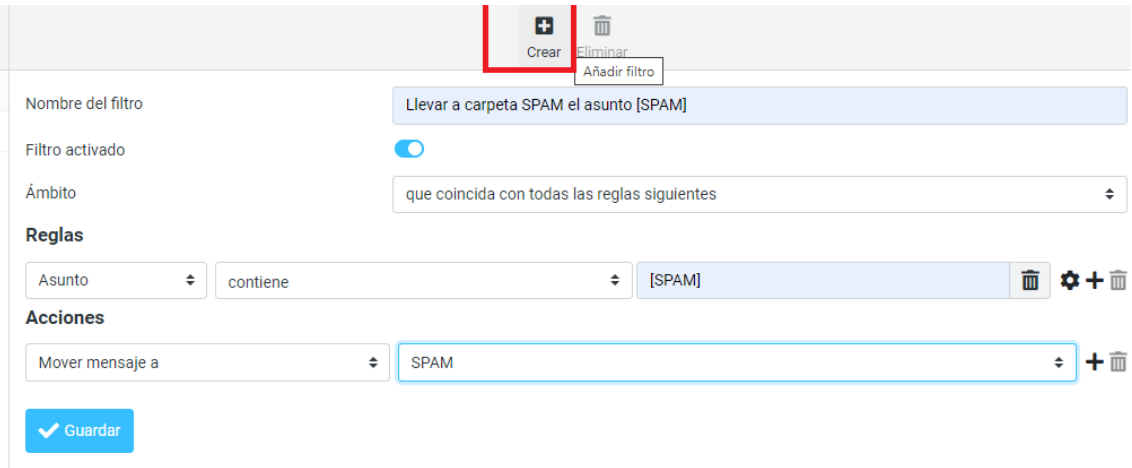

Periódicamente se recomienda revisar dicha carpeta para verificar si existe algún mensaje deseado que lo ha marcado como SPAM para enseñarle al sistema que no es spam.

Si vemos correos en la carpeta de SPAM que no lo son, simplemente desde el mismo webmail, en la carpeta de SPAM, marcaremos esos correos como no spam:

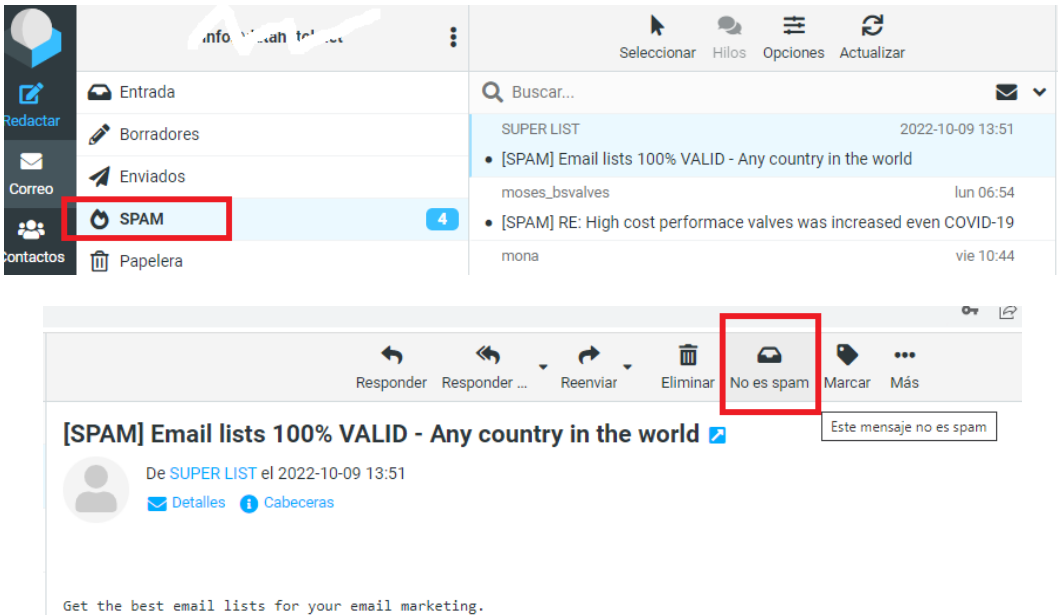

Por el contrario, si en la bandeja de entrada encontramos correos que no están etiquetados como SPAM y sabemos con seguridad que lo son, podemos enseñar al sistema marcándolos como spam.

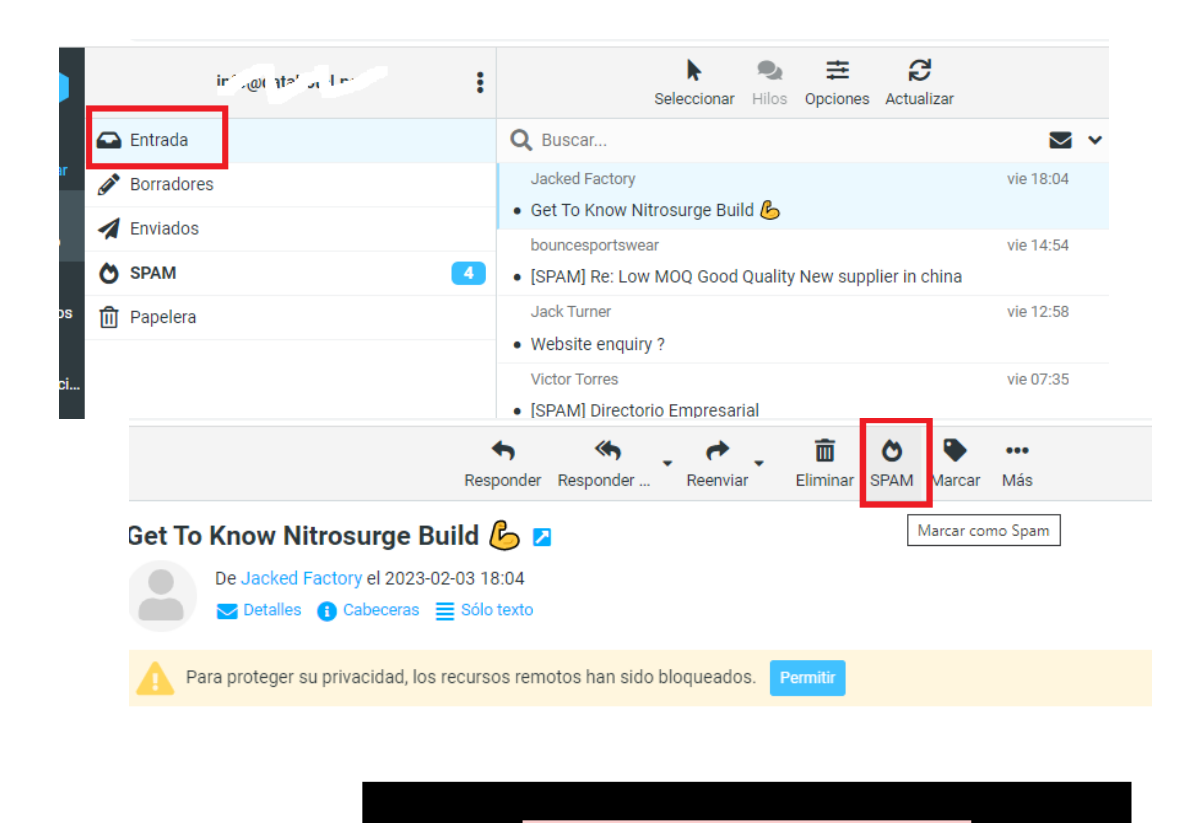

Albada Informática S.L. C/. Cervantes, 24 - 50006 Zaragoza Tel. 976 468 338 [www.albadanet.com](http://www.albadanet.com/) e-mail: info@albadanet.com